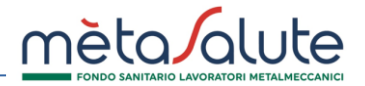

**ASPETTATIVA DIPENDENTI**

**Questa procedura consente di inserire in piattaforma i periodi di aspettativa dei dipendenti che, quando saranno riattivati dopo il periodo indicato, entreranno direttamente in copertura dal primo giorno del mese successivo al mese di fine aspettativa.**

**I lavoratori per i quali è prevista la sospensione della copertura con il Fondo Metasalute per aspettativa, sono quelli previsti dall'art. 12 del Regolamento del Fondo, al punto 12.1, per aspettativa non retribuita né indennizzata.**

## **ATTENZIONE**:

• L'aspettativa inserita sarà sempre riferita all'ultimo periodo lavorativo attivo del dipendente della sede aziendale indicata.

## **INSERIMENTO ASPETTATIVA**

Aprire il menù "Sedi/Dipendenti" e selezionare la voce "Elenco Dipendenti Azienda" (Fig. 1):

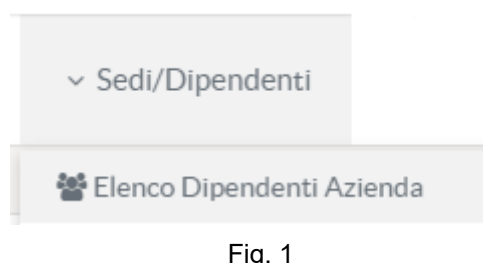

Fig. 1

All'interno dell'area "Sedi/Dipendenti" cliccare su "Ricerca Dipendenti" per ricercare il dipendente per il quale si desidera inserire l'aspettativa (Fig. 2):

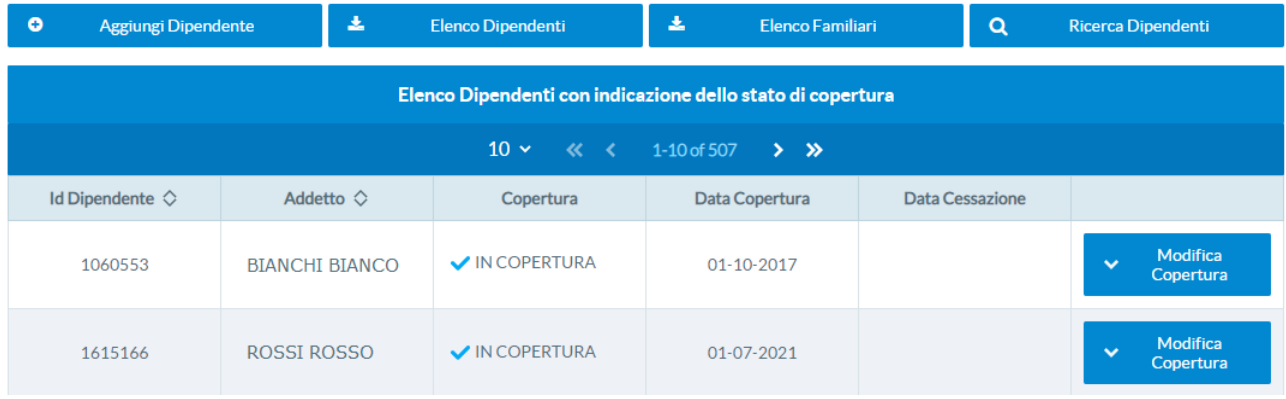

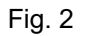

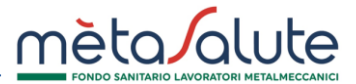

Aprire il menù "Modifica Copertura" in corrispondenza del nome del dipendente per il quale si richiede di inserire il periodo di aspettativa e selezionare la voce "Inserisci Aspettativa" (Fig. 3):

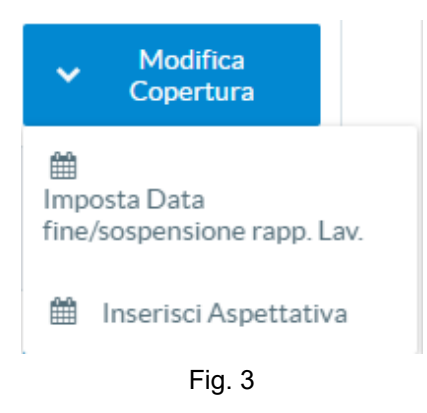

# Viene visualizzata la seguente maschera (Fig. 4):

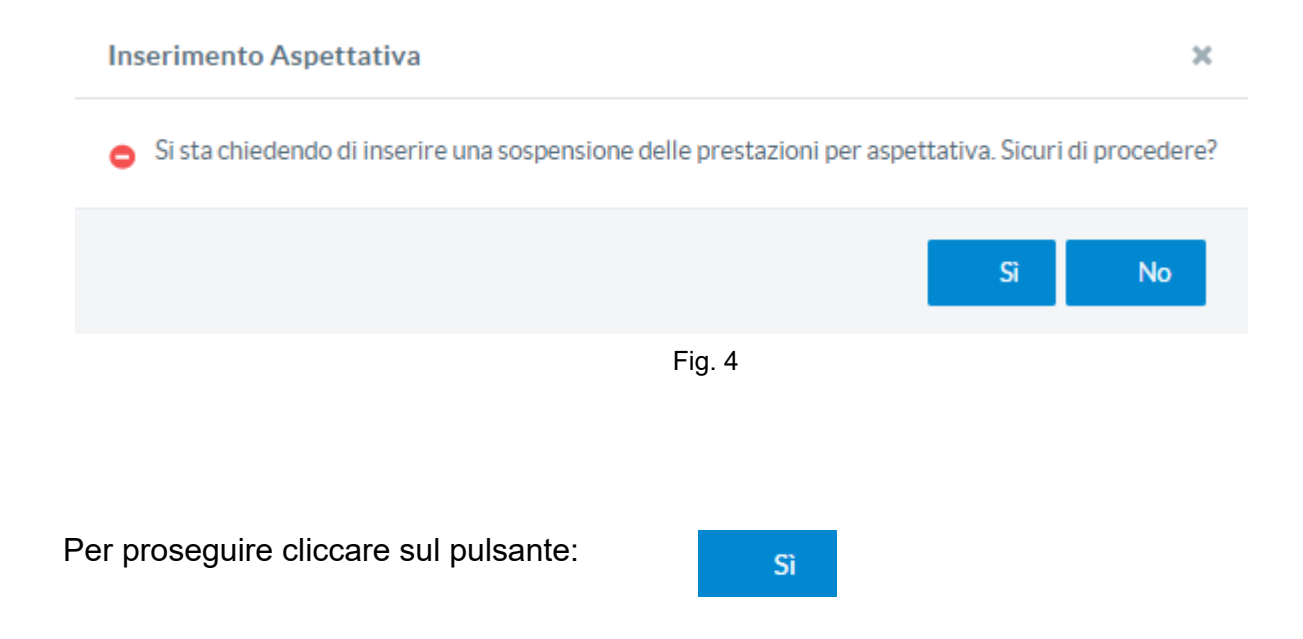

Viene visualizzata la maschera per l'inserimento del periodo di aspettativa (Fig. 5):

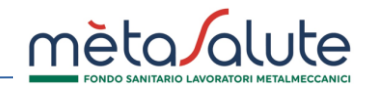

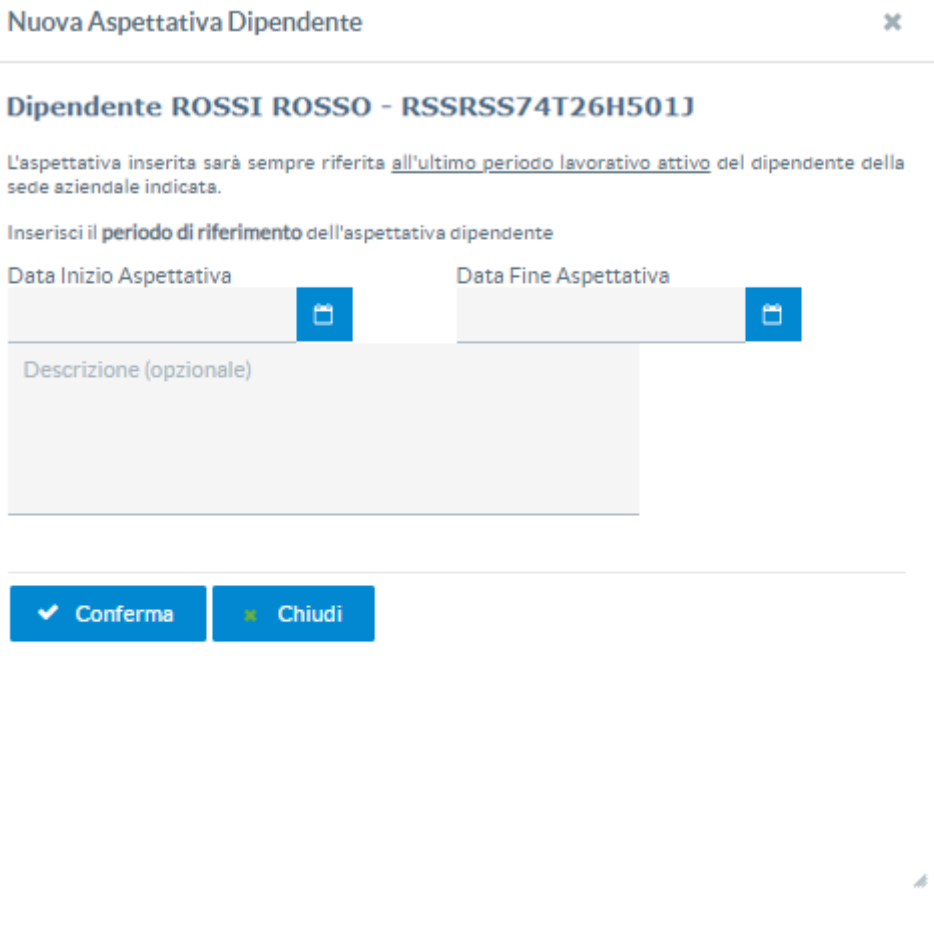

Fig. 5

Compilare i seguenti campi:

**Data inizio aspettativa**: deve essere nel mese in cui si sta inserendo l'aspettativa. La contribuzione aziendale è dovuta per l'intero mese. Il lavoratore non ha diritto alle prestazioni sanitarie dal primo giorno del mese successivo a quello di inizio aspettativa. La data di inizio aspettativa non può essere retrodata ai mesi precedenti.

**Data fine aspettativa**: corrisponde all'ultimo giorno del mese in cui finisce l'aspettativa del lavoratore. Fino a questa data non è dovuta la contribuzione aziendale e il lavoratore non ha diritto alle prestazioni sanitarie. Dal primo giorno del mese successivo alla fine aspettativa è nuovamente dovuta la contribuzione per il lavoratore e il lavoratore ha nuovamente diritto alle prestazioni sanitarie.

È possibile inserire una **descrizione**.

A seguito dell'inserimento della Data Inizio Aspettativa e della Data Fine Aspettativa vengono visualizzate la Data Inizio Fuori Copertura e la Data Riattivazione Copertura (Fig. 6):

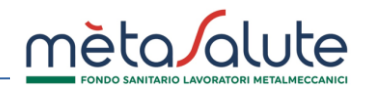

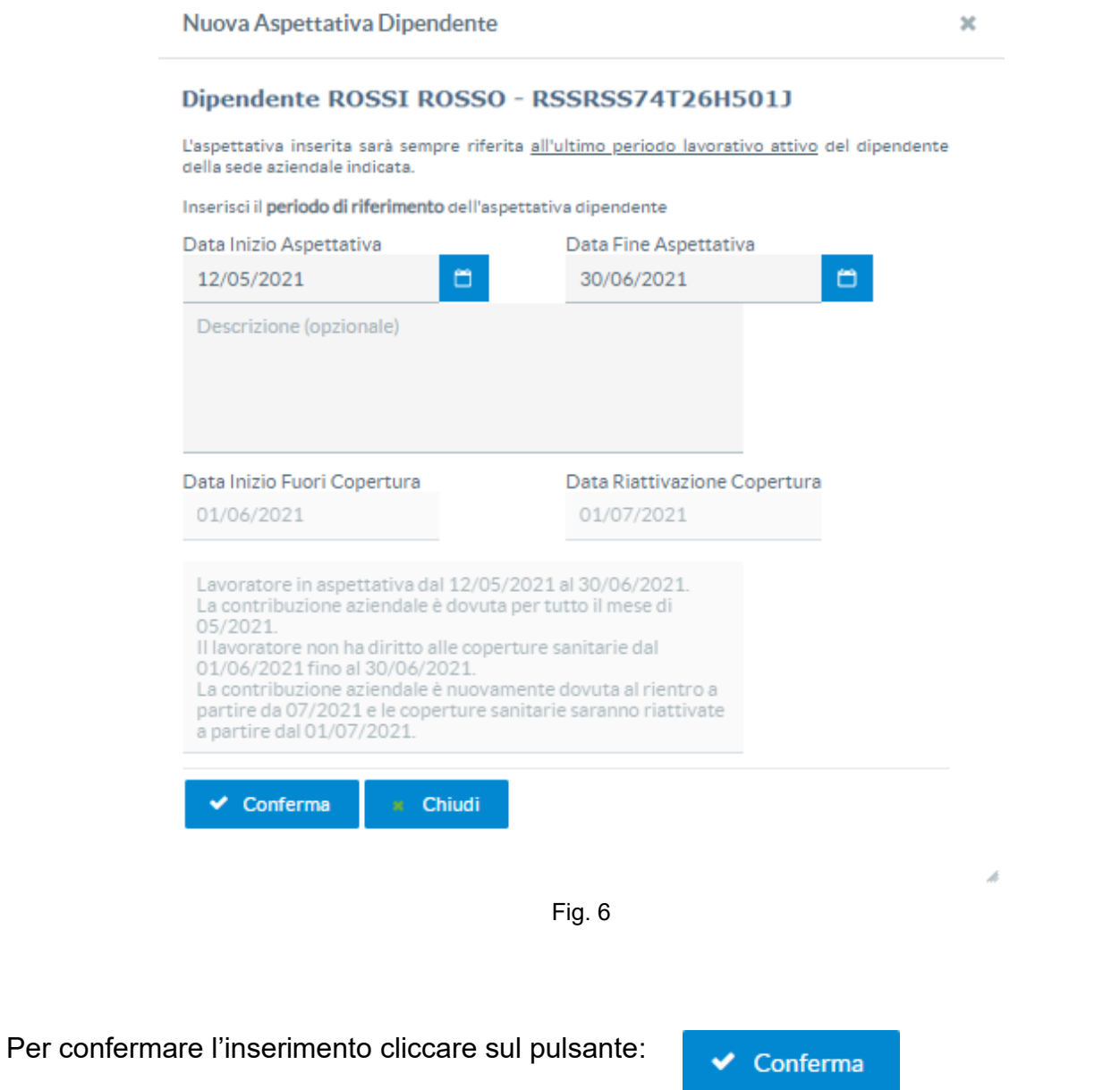

# Il dipendente viene messo FUORI COPERTURA (Fig. 7):

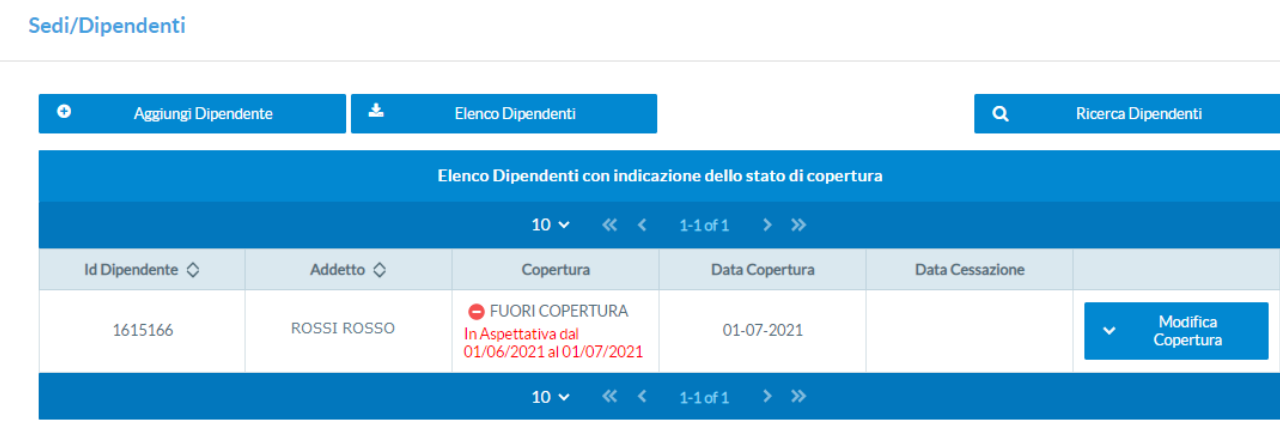

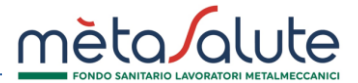

La copertura sarà riattivata il primo giorno del mese successivo a quello della fine dell'aspettativa.

Accedendo nella sezione Dettaglio Dipendente è possibile visualizzare ed operare sui periodi di aspettativa (Fig. 8):

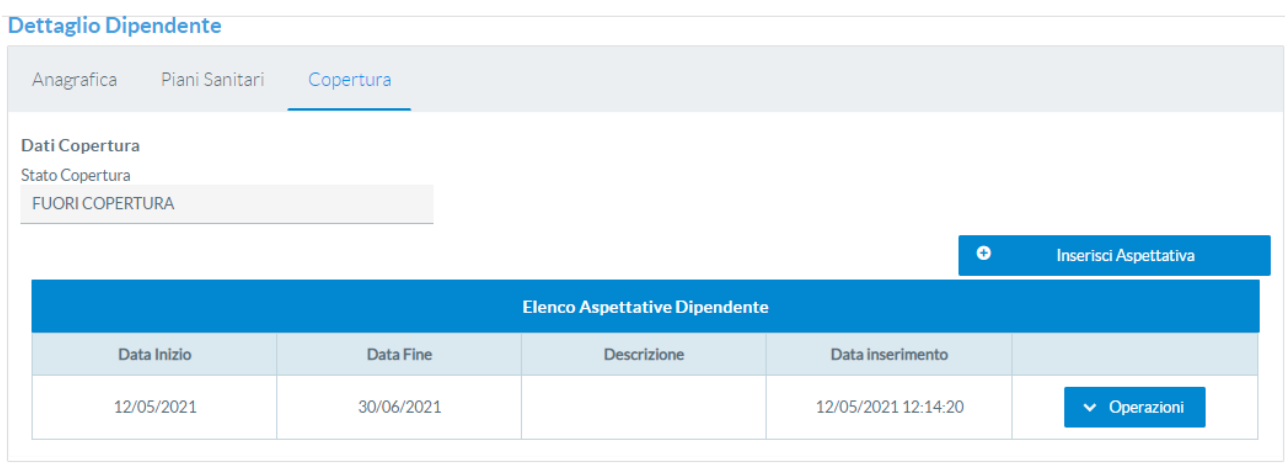

Fig. 8

# **MODIFICA ASPETTATIVA**

Sedi/Dipendenti

Aprire il menù "Modifica Copertura" in corrispondenza del nome del dipendente per il quale si richiede di modificare il periodo di aspettativa e selezionare la voce "Modifica Aspettativa" (Fig. 9):

| $\bullet$<br>Aggiungi Dipendente | 孟                  | Elenco Dipendenti                                                          |                | Q               | Ricerca Dipendenti           |
|----------------------------------|--------------------|----------------------------------------------------------------------------|----------------|-----------------|------------------------------|
|                                  |                    | Elenco Dipendenti con indicazione dello stato di copertura                 |                |                 |                              |
|                                  |                    | $10 \vee$                                                                  |                |                 |                              |
| Id Dipendente $\Diamond$         | Addetto $\Diamond$ | Copertura                                                                  | Data Copertura | Data Cessazione |                              |
| 1615166                          | <b>ROSSI ROSSO</b> | <b>O</b> FUORI COPERTURA<br>In Aspettativa dal<br>01/06/2021 al 01/07/2021 | 01-07-2021     |                 | <b>Modifica</b><br>Copertura |

Fig. 9

Viene visualizzata la maschera per la modifica del periodo di aspettativa (Fig. 10):

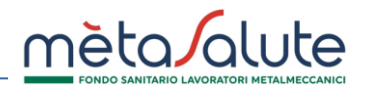

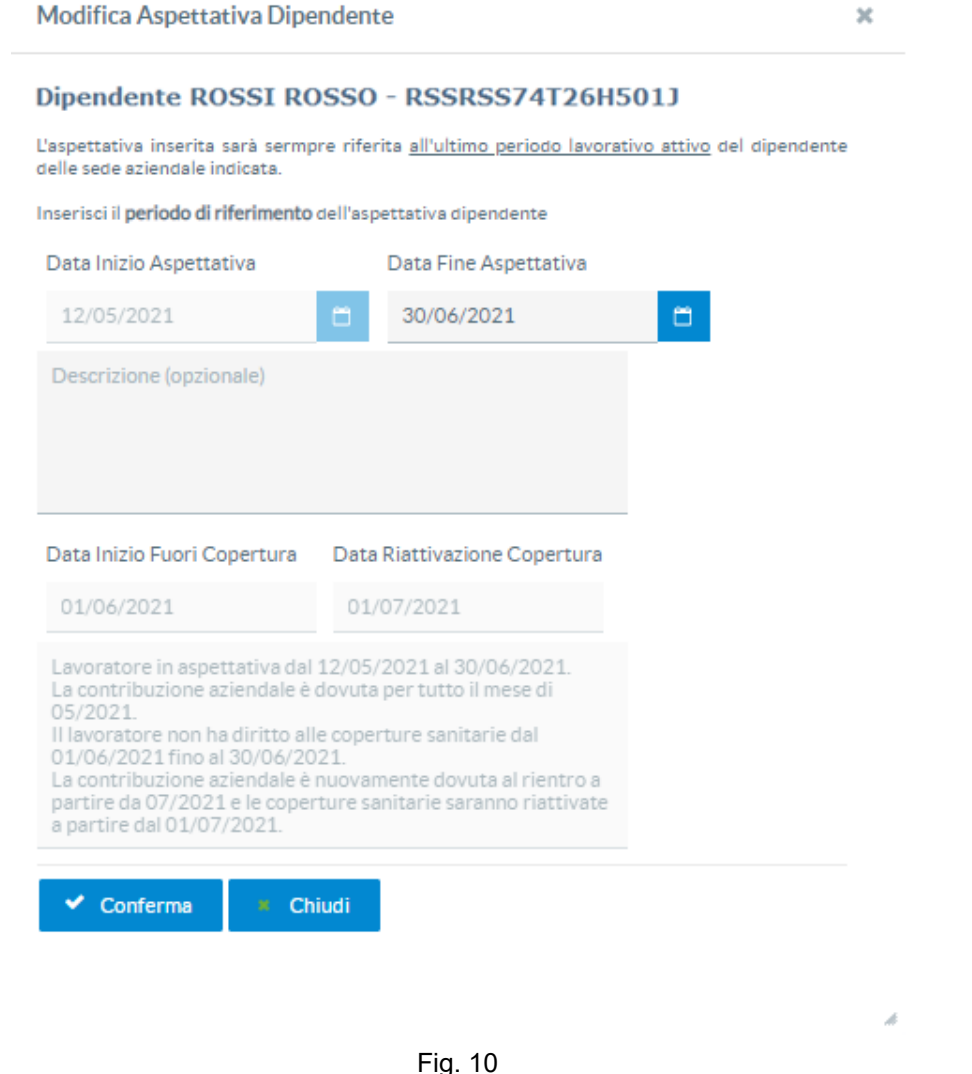

È possibile modificare la Data Fine Aspettativa e le Descrizione.

La data di fine aspettativa sarà modificabile ma non retroattivamente rispetto al giorno in cui si opera, né nel caso in cui il lavoratore sia già riattivato.

In questo ultimo caso sarà necessario effettuare la procedura per attivare un nuovo periodo di aspettativa.

Per confermare le modifiche cliccare sul pulsante:

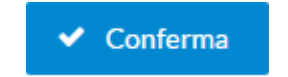

# **ELENCO ASPETTATIVE DIPENDENTI**

È possibile visualizzare l'elenco dei dipendenti in aspettativa.

Aprire il menù "Sedi/Dipendenti" e selezionare la voce "Aspettativa" e la voce "Elenco Aspettative Dipendente" (Fig. 11):

L.

 $\sim$ 

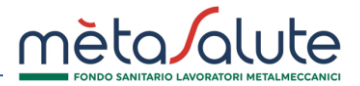

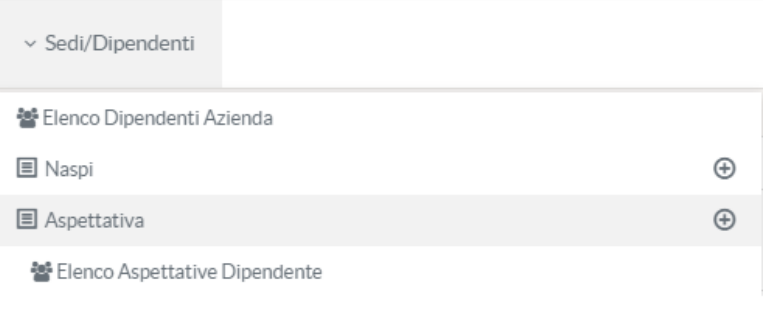

Fig. 11

Viene visualizzato l'elenco dei dipendenti in aspettativa (Fig. 12):

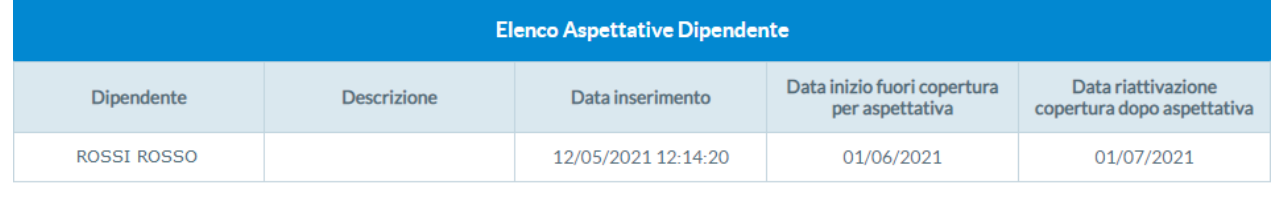

Fig. 12

Fare doppio click sul nominativo per aprire la scheda di modifica dell'aspettativa (Fig. 13):

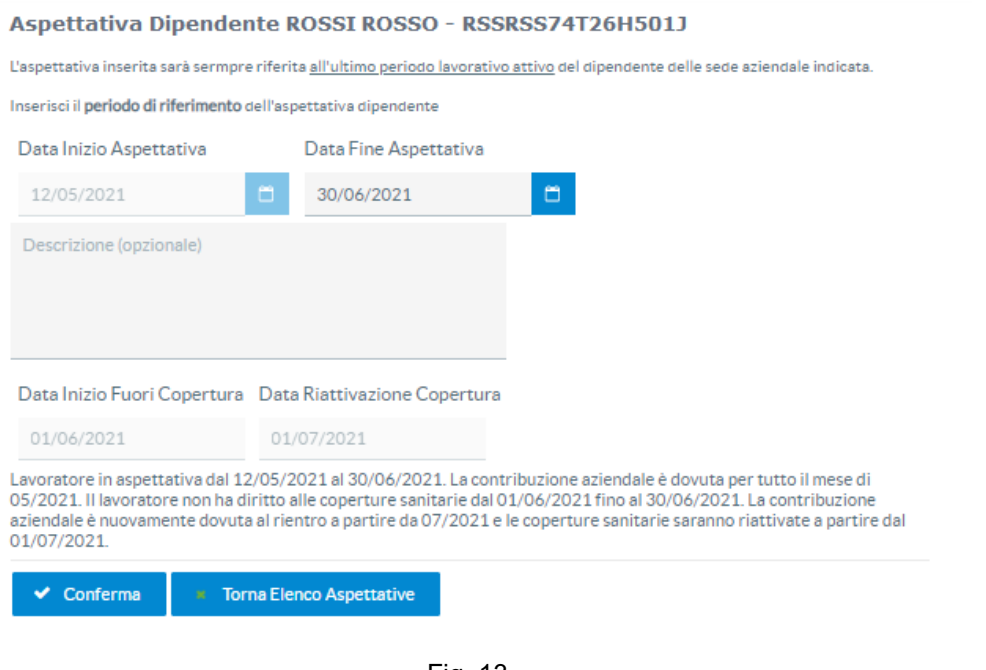

Fig. 13

Per confermare le modifiche cliccare sul pulsante:

Per tornare all'elenco delle aspettative cliccare sul pulsante:

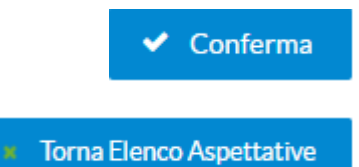